# **คู่ม ื อน าเข้าข้อมูลปรับปรุงเงินผ่อน จากแฟ้ม Excel**

### ❖ **วัตถุประสงค์**

เพื่อให้ผู้ใช้งานสามารถน าเข้าข้อมูลปรับปรุงเงินผ่อนจากแฟ้ม Excel ให้กับพนักงานพร้อมกันมากกว่า 1 คน เข้าสู่ โปรแกรมเงินเดือนได้

**การน าเข้าข้อมูลปรับปรุงเงินผ่อนจากแฟ้ม Excel** เป็ นกำรบันทึกข้อมูลปรับปรุงเงินผ่อนให้กับพนักงำน โดยสำมำรถ สร้างไฟล์ Excel ต้นแบบ และทำการ Import ข้อมูลปรับปรุงเงินผ่อนจากไฟล์ Excel เพื่อใช้สำหรับบันทึกปรับปรุงเงินผ่อนให้กับ พนักงำนได้

#### **วิธีการสร้างแฟ้ม Excel**

➢ หน้ำจอ**การตั้งค่า** → เลือก**ระบบเงินเดือน**→ เลือก **น าเข้า** → **เลือก น าเข้าพนักงาน**→ เลือก **ปรับปรุงเงินก้แู ต่ ละชนิด** → เลือก **ปรับปรุงเงินผ่อน**

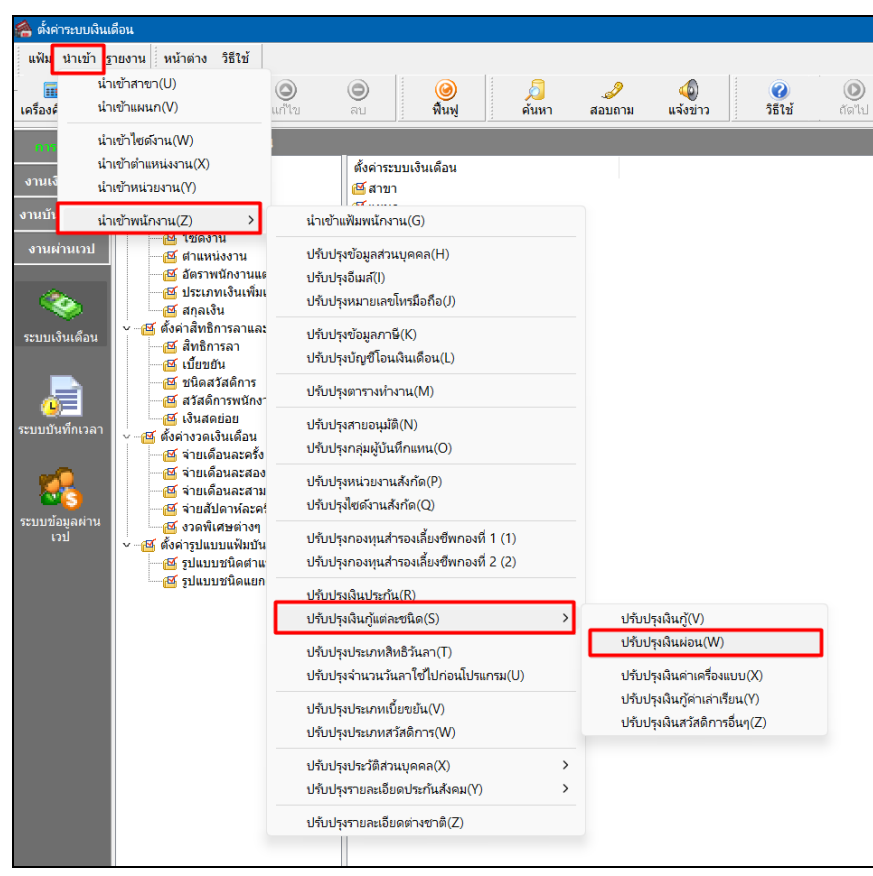

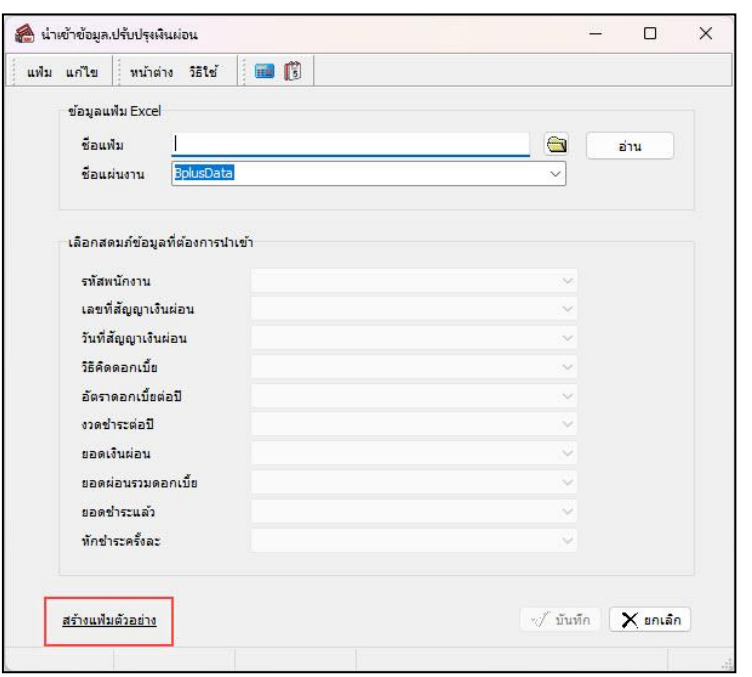

➢ เมื่อเข้ำสู่หน้ำจอ น ำเข้ำข้อมูลปรับปรุงเงินผ่อน แล้ว คลิกที่ **สร้างแฟ้มตัวอย่าง**

➢ ระบุ**ที่เก็บแฟ้ม Excel** → ระบุ**ชื่อแฟ้ม Excel** → คลิก **ปุ่ม Save**

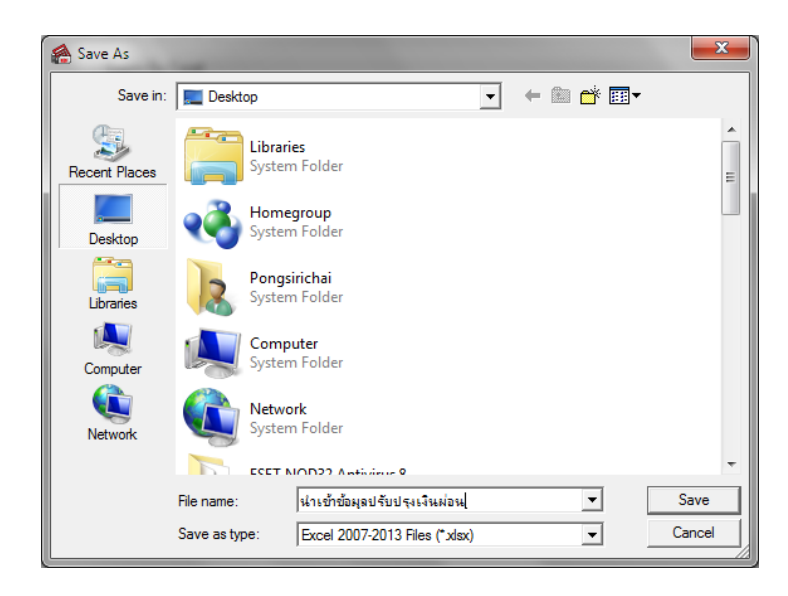

 $\blacktriangleright$  บันทึกข้อมูลปรับปรุงเงินผ่อนลงในไฟล์ Excel โดยต้องมีข้อมูลที่จำเป็นสำหรับการ Import เข้าสู่ระบบเงินเดือน ตำมรำยละเอียดดำ้นล่ำงน้ี→ คลิก **ปุ่ม Save**

1. หัวคอลัมน์ ที่จะต้องใช้เพื่ออ้ำงอิงกับโปรแกรมเงินเดือน ไดแ้ก่รหัสพนักงำน, เลขที่สัญญำเงินผ่อน,วันที่สัญญำ-เงินผ่อน, วิธีกิดดอกเบี้ย, อัตราดอกเบี้ยต่อปี, งวดชำระต่อปี, ยอดเงินผ่อน, ยอดผ่อนรวมดอกเบี้ย, ยอดชำระแล้ว, หักชำระครั้งละ

2. ข้อมูลที่ต้องกรอกในแฟ้ม Excel ได้แก่ รหัสพนักงาน, เลขที่สัญญาเงินผ่อน, วันที่สัญญาเงินผ่อน, วิธีคิค-ดอกเบี้ย, อัตราดอกเบื้ยต่อปี, งวดชำระต่อปี, ยอดเงินผ่อน, ยอดผ่อนรวมดอกเบี้ย, ยอดชำระแล้ว, หักชำระครั้งละ

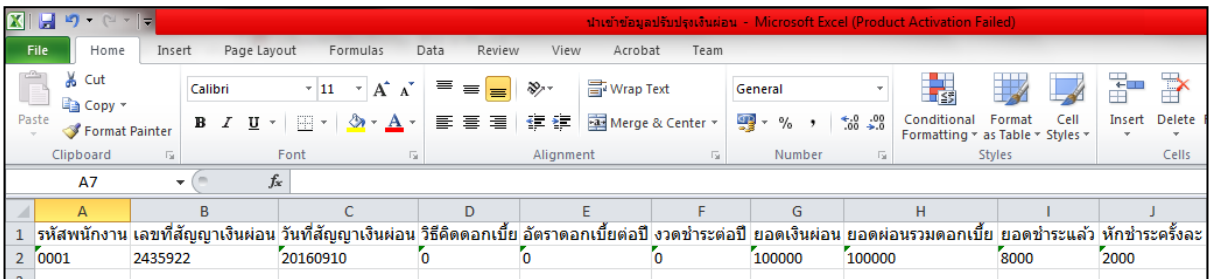

**ค าอธิบาย**

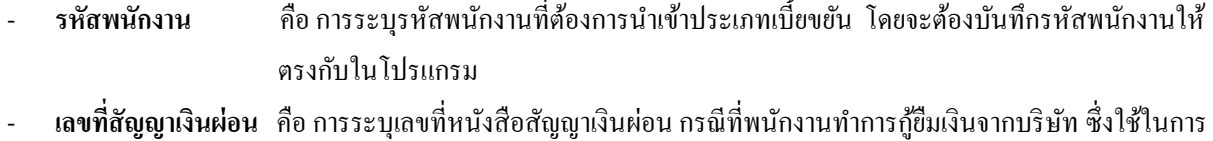

- อำ้งอิงเท่ำน้นั
- **วันที่สัญญาเงินผ่อน** คือ กำรระบุวัน / เดือน / ปี ที่บันทึกลงในสัญญำผ่อน รูปแบบ (ค.ศ.)YYYY MM DD
- **วิธีคิดดอกเบี้ย** คือ กำรระบุวิธีคิดดอกเบ้ีย(0=ไม่คิดดอกเบ้ีย, 1=อัตรำคงที่, 2=ลดต้นลดดอก)
- **อัตราดอกเบี้ยต่อปี** คือ กำรระบุอตัรำดอกเบ้ียต่อปีของพนกังำน (กรณีไม่คิดดอกเบ้ียให้กรอกเป็น 0)
- **งวดช าระต่อปี** คือ กำรระบุงวดชำ ระต่อปีเพื่อให้โปรแกรมคำ นวณอตัรำดอกเบ้ียไดถู้กตอ้ง (กรณีไม่คิดดอกเบ้ีย ให้กรอกเป็น 0)
- **ยอดเงินผ่อน คื**อ การระบุจำนวนเงินที่พนักงานทำการผ่อนยืมจากบริษัททั้งหมด
- **ยอดผ่อนรวมดอกเบี้ย**คือ กำรระบุเป็ นกำรระบุยอดเงินผ่อนท้งัหมด ซ่ึงยอดจะต้องเท่ำกับช่องยอดเงินผ่อน โดยเมื่อ โปรแกรมคำ นวณปิดงวดแลว้ ดอกเบ้ียที่ชำ ระต่อเดือน จะมำทบยอดเงินในช่องน้ี
- **ยอดช าระแล้ว** คือ กำรระบุจ ำนวนเงินกู้ส่วนที่ช ำระคืนบริษัทแล้ว
- **หักช าระครั้งละ** คือ กำรระบุจ ำนวนเงินแต่ละงวดที่ส่งช ำระคืนเงินกู้โดยบริษัทหักจำกเงินที่พนักงำนได้รับในงวด น้นั ๆ และยอดที่หกัคืนเงินกูน้้ีไม่มีผลใด ๆ ต่อภำษี

#### **วิธีการน าเข้าข้อมูลปรับปรุงเงินผ่อนจากแฟ้ม Excel**

เมื่อบันทึกข้อมูลปรับปรุงเงินผ่อนในไฟล์ Excel เรียบร้อยแล้ว สามารถ Import ข้อมูลที่บันทึกในไฟล์ Excel ให้เข้า โปรแกรมเงินเดือน โดยมีวิธีกำรดงัน้ี

➢ หน้ำจอ**การตั้งค่า** → เลือก**ระบบเงินเดือน**→ เลือกเมนู **น าเข้า** → **เลือก น าเข้าพนักงาน** → เลือก **ปรับปรุง เงินกู้แต่ละชนิด**→ เลือก **ปรับปรุงเงินผ่อน**

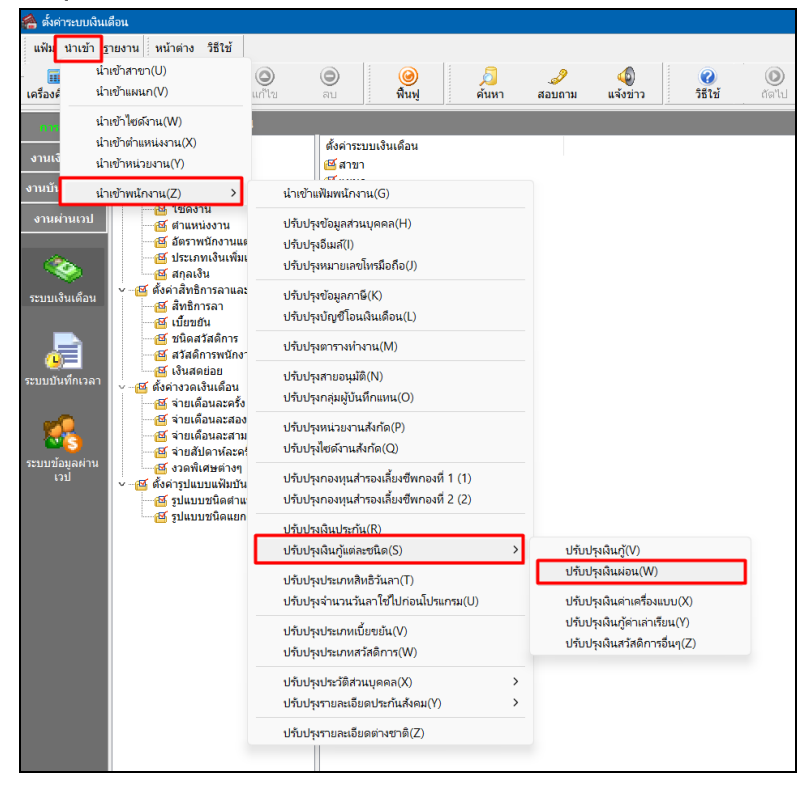

 $\triangleright$  เมื่อเข้าสู่หน้าจอ นำเข้าข้อมูลปรับปรุงเงินผ่อนจากแฟ้ม Excel แล้ว จะต้องทำการกำหนดรายละเอียดตามคำอธิบาย

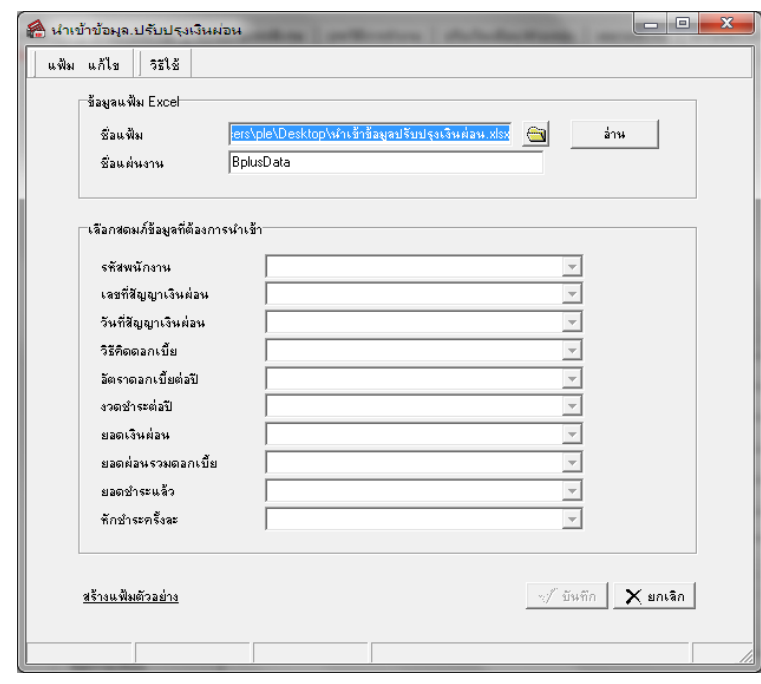

## ด้ำนล่ำงดังน้ี

อ่าน

**ค าอธิบาย**

- **1. ข้อมูลแฟ้ม Excel**
	- **ชื่อแฟ้ม** คือ ท ำกำรก ำหนดแฟ้ม Excel ที่จะน ำข้อมูลปรับปรุงเงินผ่อน เข้ำสู่ระบบเงินเดือน โดยคลิกที่ปุ่ ม
- ี **ชื่อแผ่นงาน** คือ กำหนดชื่อ Sheet ที่บันทึกข้อมูลปรับปรุงเงินผ่อนใน Excel จากนั้นให้ทำการ คลิกปุ่ม

โปรแกรมทำการดึงชื่อคอลัมน์ในไฟล์ Excel มาแสดงในสดมภ์ข้อมูล ดังรูป

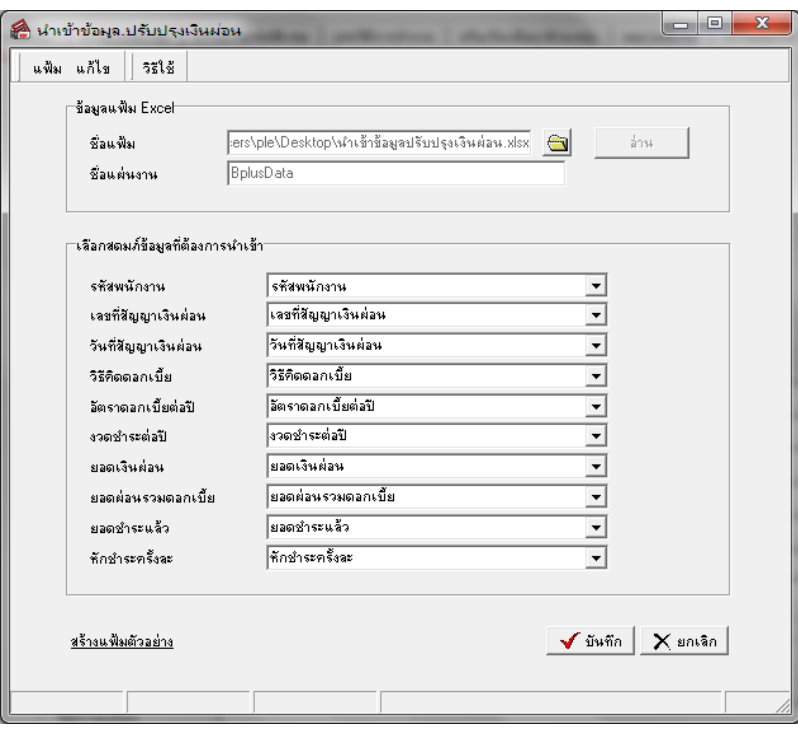

**2. เลือกสดมภ์ข้อมูลที่ต้องการน าเข้า**คือ กำรจับคู่สดมภ์รหัสพนักงำน, เลขที่สัญญำเงินผ่อน,วันที่สัญญำเงินผ่อน, ้วิธีกิดดอกเบี้ย, อัตราดอกเบี้ยต่อปี, งวดชำระต่อปี, ยอดเงินผ่อน, ยอดผ่อนรวมดอกเบี้ย, ยอดชำระแล้ว, หักชำระครั้งละ ่ ให้ตรงกับคอลัมน์ รหัสพนักงาน, เลขที่สัญญาเงินผ่อน, วันที่สัญญาเงินผ่อน, วิธีคิดดอกเบี้ย, อัตราดอกเบี้ยต่อปี, งวดชำระต่อปี, ี ยอดเงินผ่อน, ยอดผ่อนรวมดอกเบี้ย, ยอดชำระแล้ว, หักชำระครั้งละที่บันทึกในไฟล์ Excel เพื่อให้โปรแกรมทราบว่าข้อมูล ปรับปรุงเงินผ่อนน้นั ๆ เป็นของพนกังำนคนใด

- เมื่อทำการระบุข้อมูลครบเรียบร้อยแล้ว ให้คลิกปุ่ม *[ี่จะมีกลัก*] เพื่อให้โปรแกรมทำการอ่านข้อมูลปรับปรุง-เงินผ่อนจำกไฟล์ Excel เข้ำบันทึกในระบบเงินเดือนให้อัตโนมัติ

- แต่หากไม่ต้องการอ่านข้อมูลปรับปรุงเงินผ่อนจากไฟล์ $\rm Excel$  ให้คลิกปุ่ม  $\rm X$ ะคเริก

- เมื่อโปรแกรมทำการบันทึกข้อมูลปรับปรุงเงินผ่อนจากแฟ้ม Excel เรียบร้อยแล้ว โปรแกรมจะแสดงหน้าจอ แสดง ี่ สถานภาพการทำงาน แจ้งรายละเอียดการดำเนินการ ดังรป

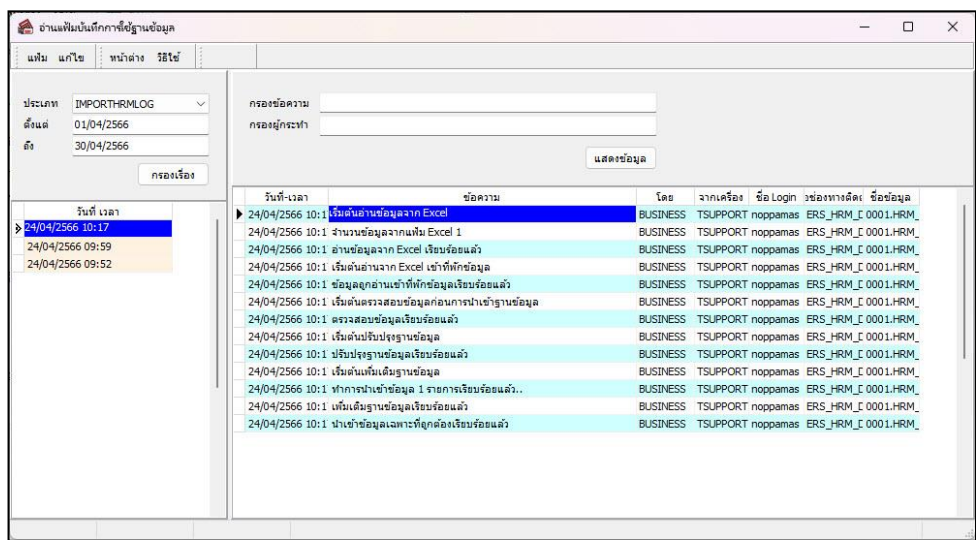

- เมื่อโปรแกรมแสดงหน้าจอ Information ว่า นำเข้าเรียบร้อยแล้ว หากต้องการดูรายละเอียดการนำเข้าเก็บในแฟ้ม Import.log ให้คลิกไอคอน <u>โพรร</u> โปรแกรมจะแสดงรายละเอียดการนำเข้าข้อมูลปรับปรุงเงินผ่อน ตามหน้าจอตัวอย่าง

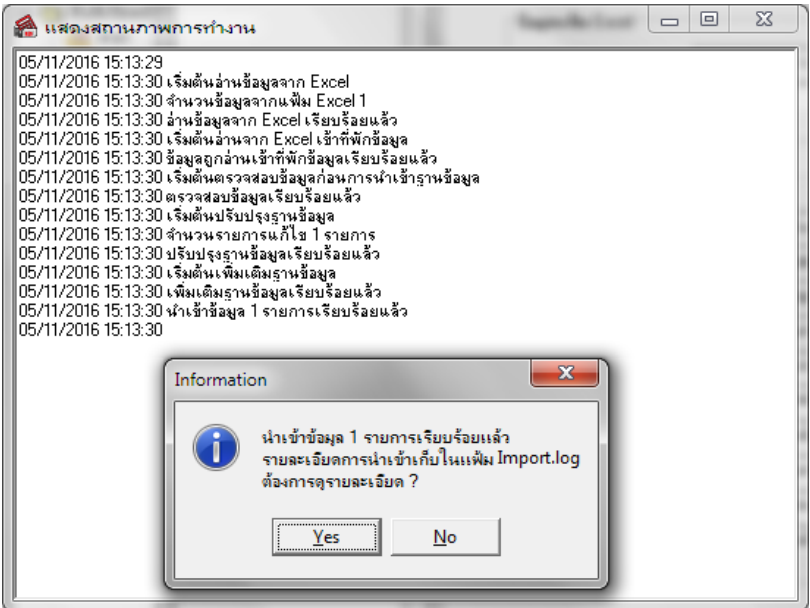

## ❖ **การตรวจสอบข้อมูลการน าเข้าข้อมูลปรับปรุงเงินผ่อน ทางจอภาพ**

หลังจากทำการนำเข้าข้อมูลปรับปรุงเงินผ่อนเรียบร้อยแล้ว หากต้องการตรวจสอบข้อมูลปรับปรุงเงินผ่อนที่ได้นำเข้าให้กับ พนักงำน สำมำรถท ำกำรตรวจสอบได้โดยมีวิธีกำรดงัน้ี

➢ ไปที่หน้ำจอ**การตั้งค่า** → เลือก **ระบบเงินเดือน** → คลิก **ประวัติพนักงาน** ที่ต้องกำรตรวจสอบ → เลือก**เงินค ้า ประกัน-กู้-ผ่อน** → เลือก**เงินผ่อน** → **โปรแกรมจะแสดงข้อมูลปรับปรุงเงินผ่อนจากแฟ้ม Excel**

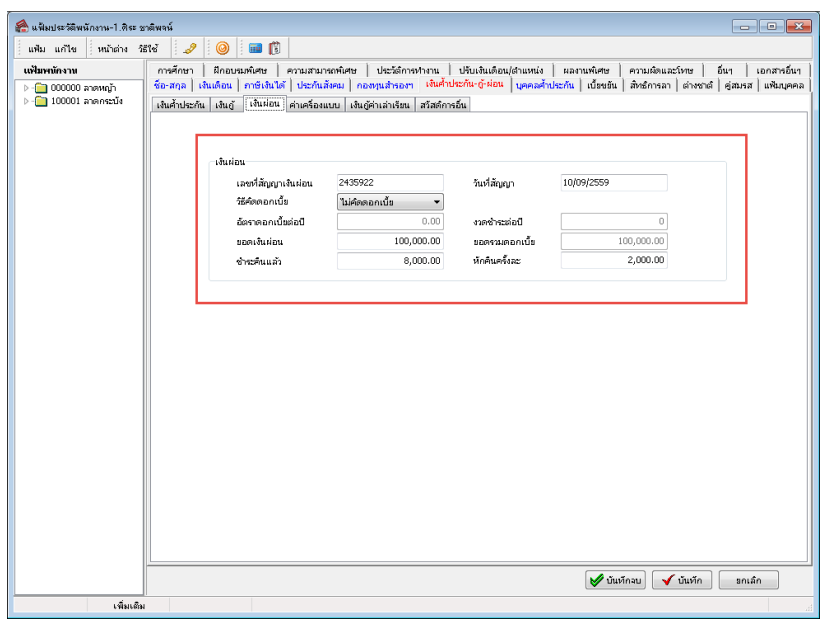